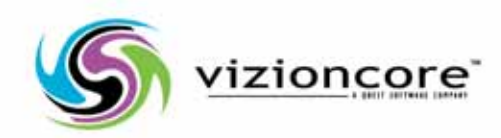

# Vizioncore™ vOptimizer Pro *Version 2.1 Installation and Setup Guide*

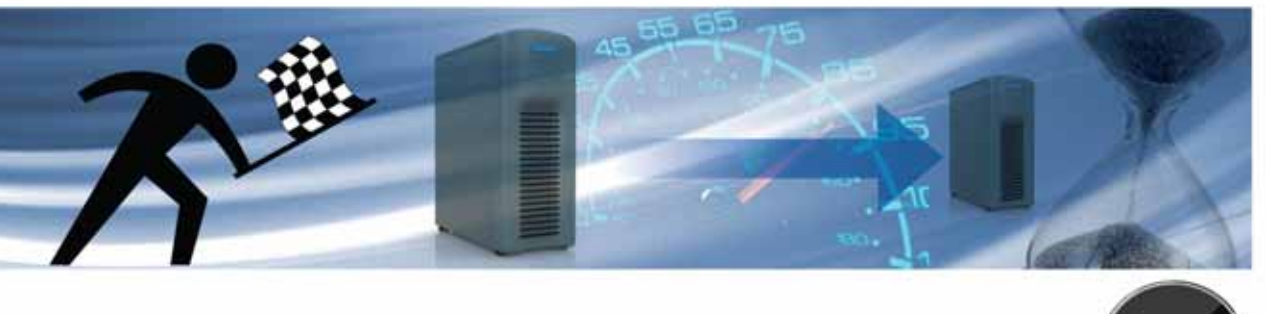

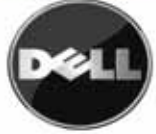

#### **© 2008 Vizioncore, Inc. ALL RIGHTS RESERVED.**

This guide contains proprietary information protected by copyright. The software described in this guide is furnished under a software license or nondisclosure agreement. This software may be used or copied only in accordance with the terms of the applicable agreement. No part of this guide may be reproduced or transmitted in any form or by any means, electronic or mechanical, including photocopying and recording for any purpose other than the purchaser's personal use without the written permission of Vizioncore, Inc.

[If you have any questions regarding your potential use of this material, contact:](http://www.vizioncore.com) Vizioncore, Inc 975 Weiland Ave Buffalo Grove, IL 60089 www.vizioncore.com [email:](mailto:info@vizioncore.com) info@vizioncore.com

Refer to our Web site for regional and international office information.

#### **Trademarks**

Vizioncore, the Vizioncore logo, and vOptimizer Pro are trademarks and registered trademarks of Vizioncore, Inc in the United States of America and other countries. Other trademarks and registered trademarks used in this guide are property of their respective owners.Patent Pending

#### **Third Party Contributions**

For a list of third-party components and licenses, see Appendix: License Credits.

#### **Disclaimer**

The information in this document is provided in connection with Vizioncore products. No license, express or implied, by estoppel or otherwise, to any intellectual property right is granted by this document or in connection with the sale of Vizioncore products. EXCEPT AS SET FORTH IN VIZIONCORE'S TERMS AND CONDITIONS AS SPECIFIED IN THE LICENSE AGREEMENT FOR THIS PRODUCT, VIZIONCORE ASSUMES NO LIABILITY WHATSOEVER AND DISCLAIMS ANY EXPRESS, IMPLIED OR STATUTORY WARRANTY RELATING TO ITS PRODUCTS INCLUDING, BUT NOT LIMITED TO, THE IMPLIED WARRANTY OF MERCHANTABILITY, FITNESS FOR A PARTICULAR PURPOSE, OR NON-INFRINGEMENT. IN NO EVENT SHALL VIZIONCORE BE LIABLE FOR ANY DIRECT, INDIRECT, CONSEQUENTIAL, PUNITIVE, SPECIAL OR INCIDENTAL DAMAGES (INCLUDING, WITHOUT LIMITATION, DAMAGES FOR LOSS OF PROFITS, BUSINESS INTERRUPTION OR LOSS OF INFORMATION) ARISING OUT OF THE USE OR INABILITY TO USE THIS DOCUMENT, EVEN IF VIZIONCORE HAS BEEN ADVISED OF THE POSSIBILITY OF SUCH DAMAGES. Vizioncore makes no representations or warranties with respect to the accuracy or completeness of the contents of this document and reserves the right to make changes to specifications and product descriptions at any time without notice. Vizioncore does not make any commitment to update the information contained in this document.

**Installation and Setup Guide March 2009 Version 2.1**

# **Table of Contents**

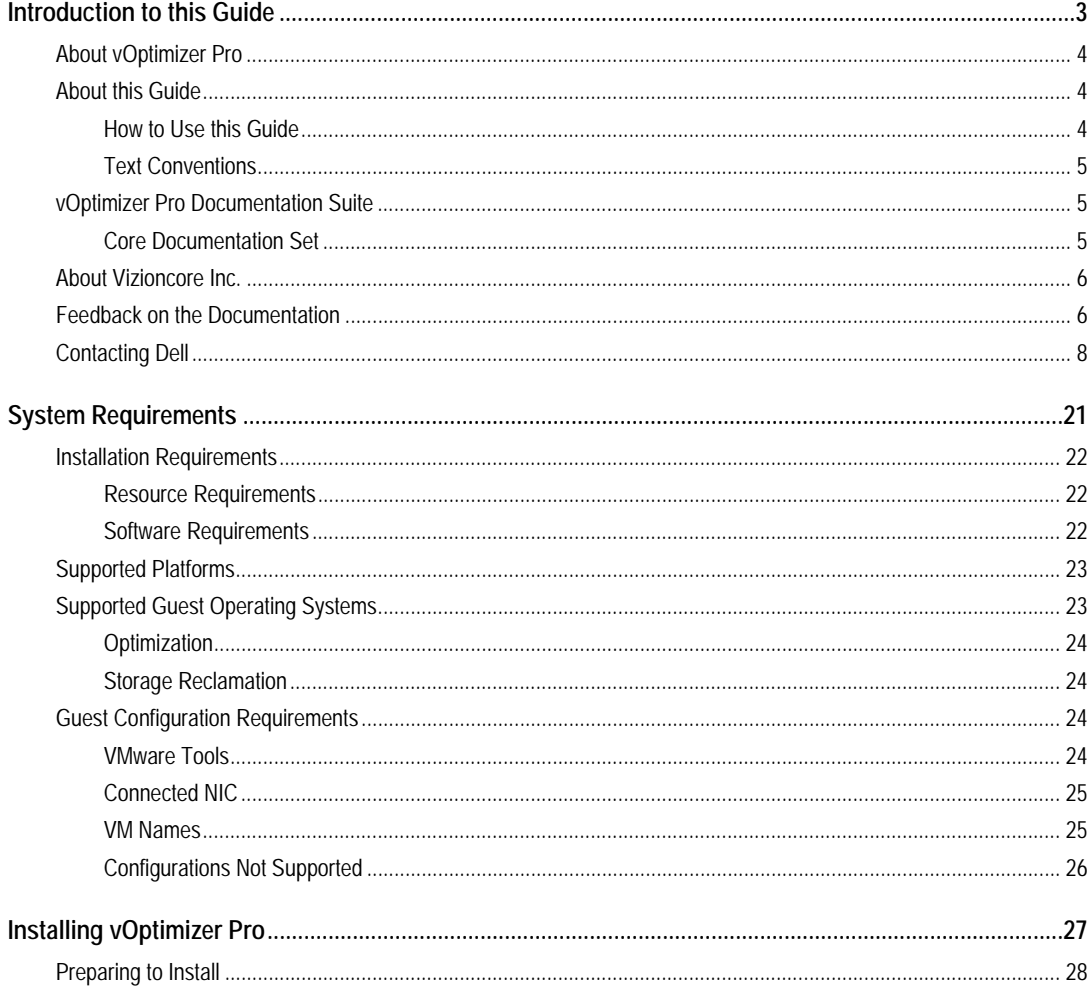

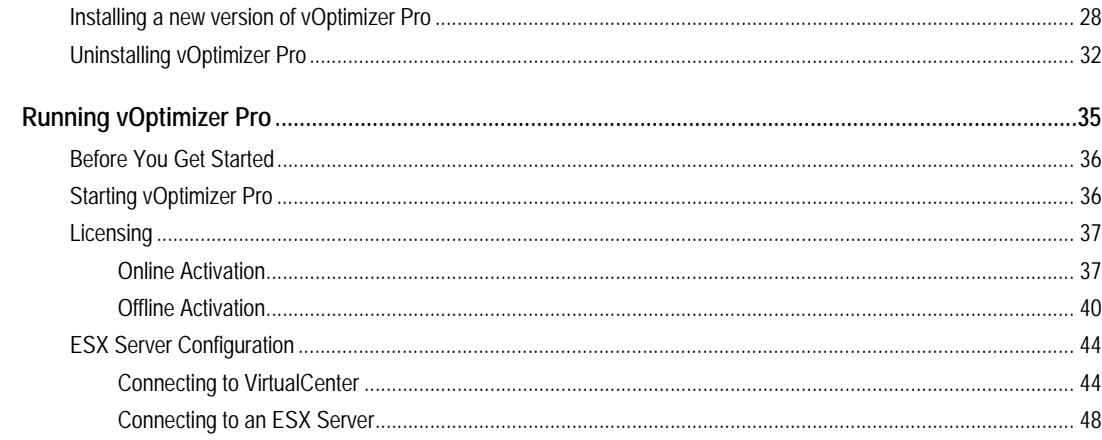

# <span id="page-4-0"></span>**Introduction to this Guide**

Vizioncore™ vOptimizer Pro is the recognized industry standard VM optimization solution. vOptimizer Pro is an advanced optimization technology that reduces a virtual machine's virtual hard drive to the smallest size possible & also optimizes Window's guest operating systems for speed & performance.

This chapter contains the following sections:

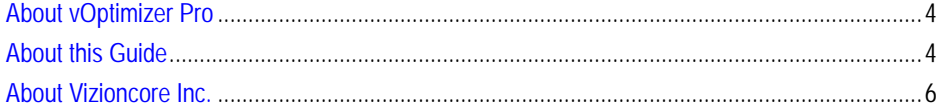

# <span id="page-5-0"></span>**About vOptimizer Pro**

vOptimizer Pro is a Windows VM optimization and storage reclamation solution that helps to manage VM sprawl and growing enterprise storage costs - it also maximizes the guest OS performance of every running VM.

The two main functions of vOptimizer Pro are:

- To enable the reclamation of space taken on ESX datastores by automating the periodic resizing of NTFS partitions for Windows based VMs.
- To improve VM performance and reduce the footprint of Windows by enabling the periodic deletion of selected files and services

Perhaps the most impactful of the 2 prime functions is storage reclamation. vOptimizer Pro performs a partition adjustment of any ESX based VM, via an automated process of mounting an offline VM, inspection of the VM's file system and guest OS, followed by a (NTFS) resizing of the VM's partition.

# <span id="page-5-1"></span>**About this Guide**

This section outlines an approach for using this guide, reviews the text conventions that are used, and summarizes the rest of the documentation set.

# <span id="page-5-2"></span>**How to Use this Guide**

This guide walks you through a vOptimizer Pro installation, including information on system requirements and licensing.

This guide is organized as follows:

**Chapter 1: System Requirements** - This chapter outlines the hardware and software requirements for installing vOptimizer Pro as well as detailing which platforms and guest operating systems are supported.

**Chapter 2: Installing vOptimizer Pro** - This chapter describes the process for installing vOptimizer Pro.

**Chapter 3: Running vOptimizer Pro** - This chapter outlines the process of starting vOptimizer Pro for the first time, licensing the application, and configuring connections with the Virtual Infrastructure.

### <span id="page-6-3"></span><span id="page-6-0"></span>**Text Conventions**

The following table summarizes how text styles are used in this guide:

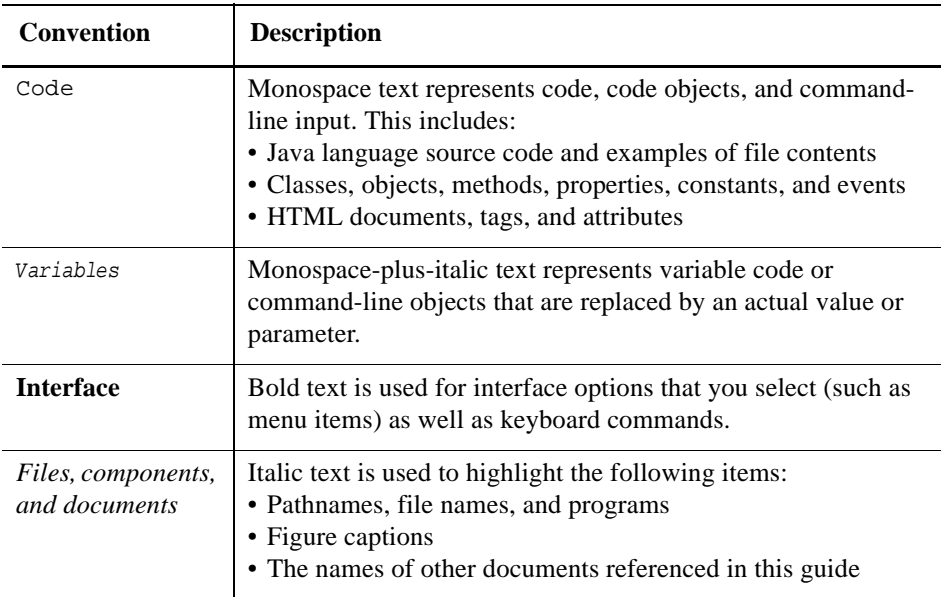

# <span id="page-6-1"></span>**vOptimizer Pro Documentation Suite**

The documentation suite is made up of the core documentation set plus documents set for advanced configurations. Documentation is provided in a combination of online help and PDF.

- **Online Help:** You can open online help by selecting Tutorial in the Help menu.
- **PDF:** The *What's New Guide*, *Installation and Setup Guide,*and *User Guide*, are provided as PDF files. The PDF guides are included in the zip file downloaded from Vizioncore. Adobe® Reader® is required.

### <span id="page-6-2"></span>**Core Documentation Set**

The core documentation set consists of the following:

- *Release Notes* (PDF)
- *What's New Guide* (PDF)
- *Installation and Setup Guide* set (PDF)
- *vOptimizer Pro User Guide* (PDF and online help)

# <span id="page-7-2"></span><span id="page-7-0"></span>**About Vizioncore Inc.**

Vizioncore was formed in July 2002 as a consulting and software-development company with the mission to create easy-to-use software solutions that performed reliable and repeatable automation of datacenter functions specifically for the Citrix platform. A main corporate goal was to enable business partners to offer solutions that targeted real-world IT issues and provided the best possible installation and automation for their clients' systems.

[Vizioncore's solutions have proved successful in organizations from small to mid-sized](http://www.vizioncore.com)  businesses to large enterprises, in a wide variety of vertical industries, including Financial Services, Government, Healthcare, Manufacturing, and High Tech. [Vizioncore, Inc. can be found in offices around the globe and at](http://www.vizioncore.com) www.vizioncore.com.

# <span id="page-7-1"></span>**Feedback on the Documentation**

We are interested in receiving feedback from you about our documentation. For example, did you notice any errors in the documentation? Were any features undocumented? Do you have any suggestions on how we can improve the documentation? All comments are welcome. Please submit your feedback to the following email address:

[info@vizioncore.com](mailto:info@vizioncore.com)

**Please do not submit Technical Support related issues to this email address.**

Introduction to this Guide | 7 **Feedback on the Documentation** 

 $\mathsf{l}$ 

# <span id="page-9-1"></span><span id="page-9-0"></span>**Contacting Dell**

Note: If you do not have an active Internet connection, you can find contact information on your purchase invoice, packing slip, bill, or Dell product catalog.

Dell provides several online and telephone-based support and service options. Availability varies by country and product, and some services may not be available in your area. To contact Dell for sales, technical support, or customer service issues:

- **1** Visit http://support.dell.com.
- **2** Verify your country or region in the Choose A Country/Region drop-down menu at the bottom of the page.
- **3** Click Contact Us on the left side of the page.Note: Toll-free numbers are for use within the country for which they are listed.
- **4** Select the appropriate service or support link based on your need.
- **5** Choose the method of contacting Dell that is convenient for you.

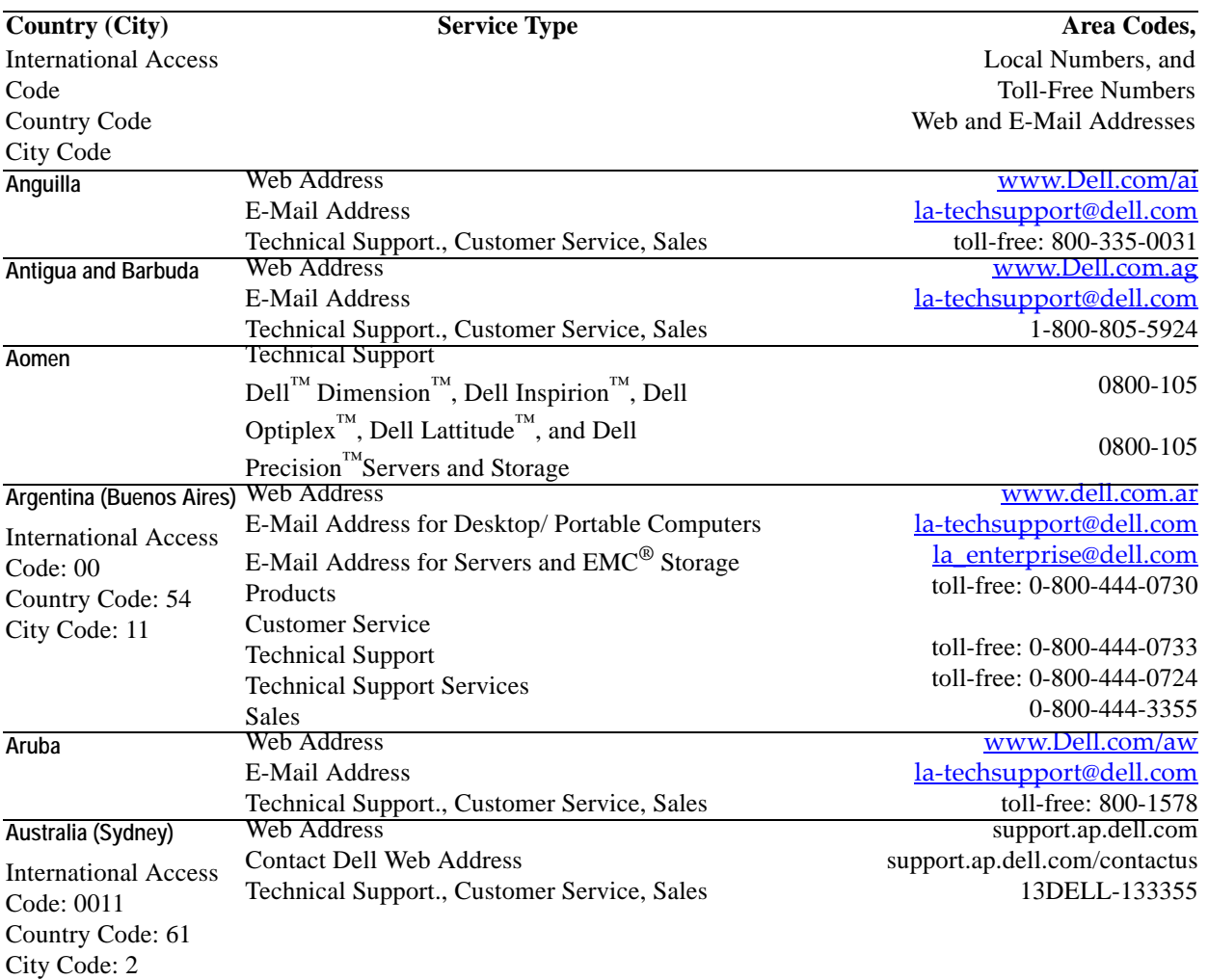

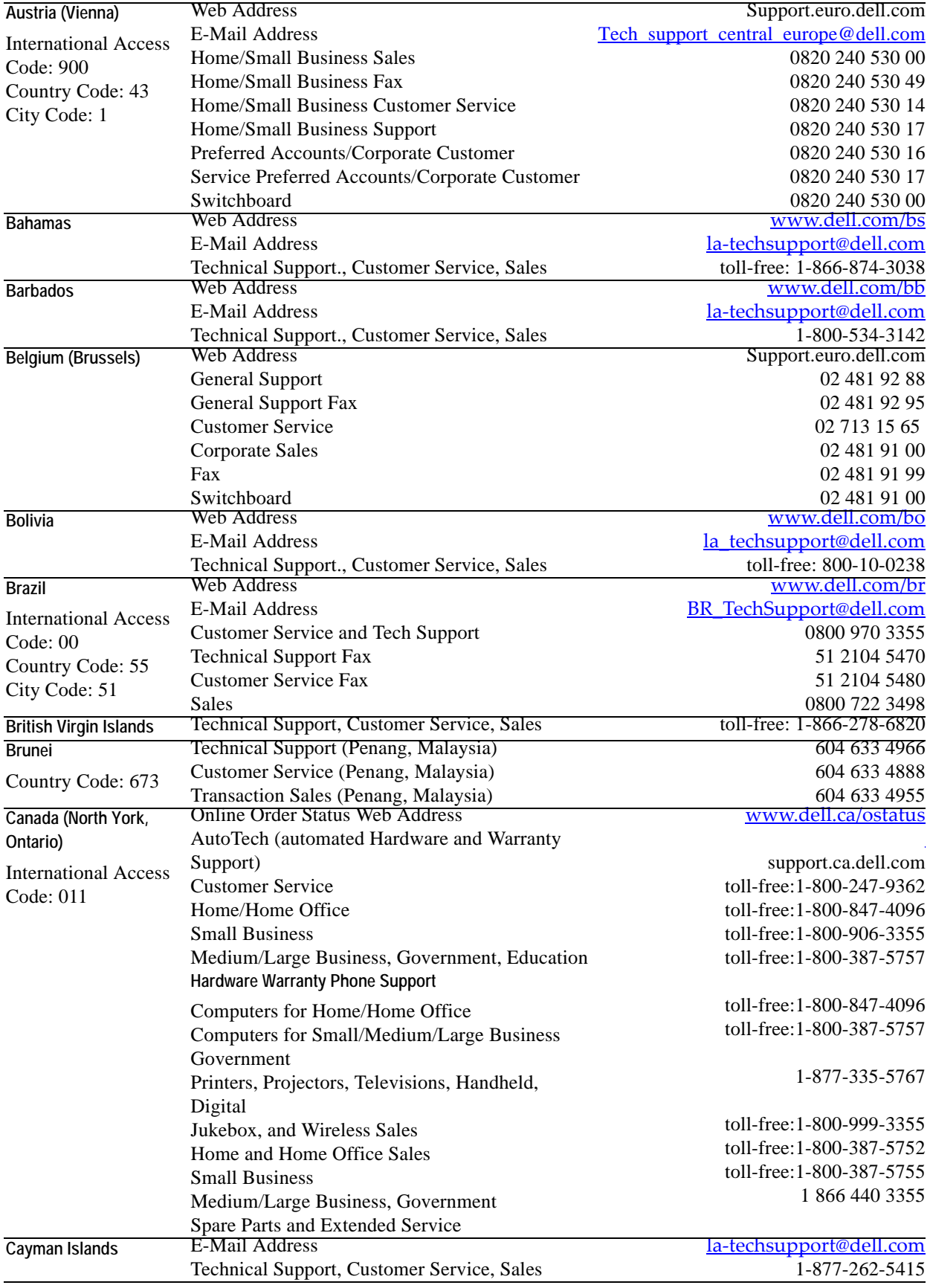

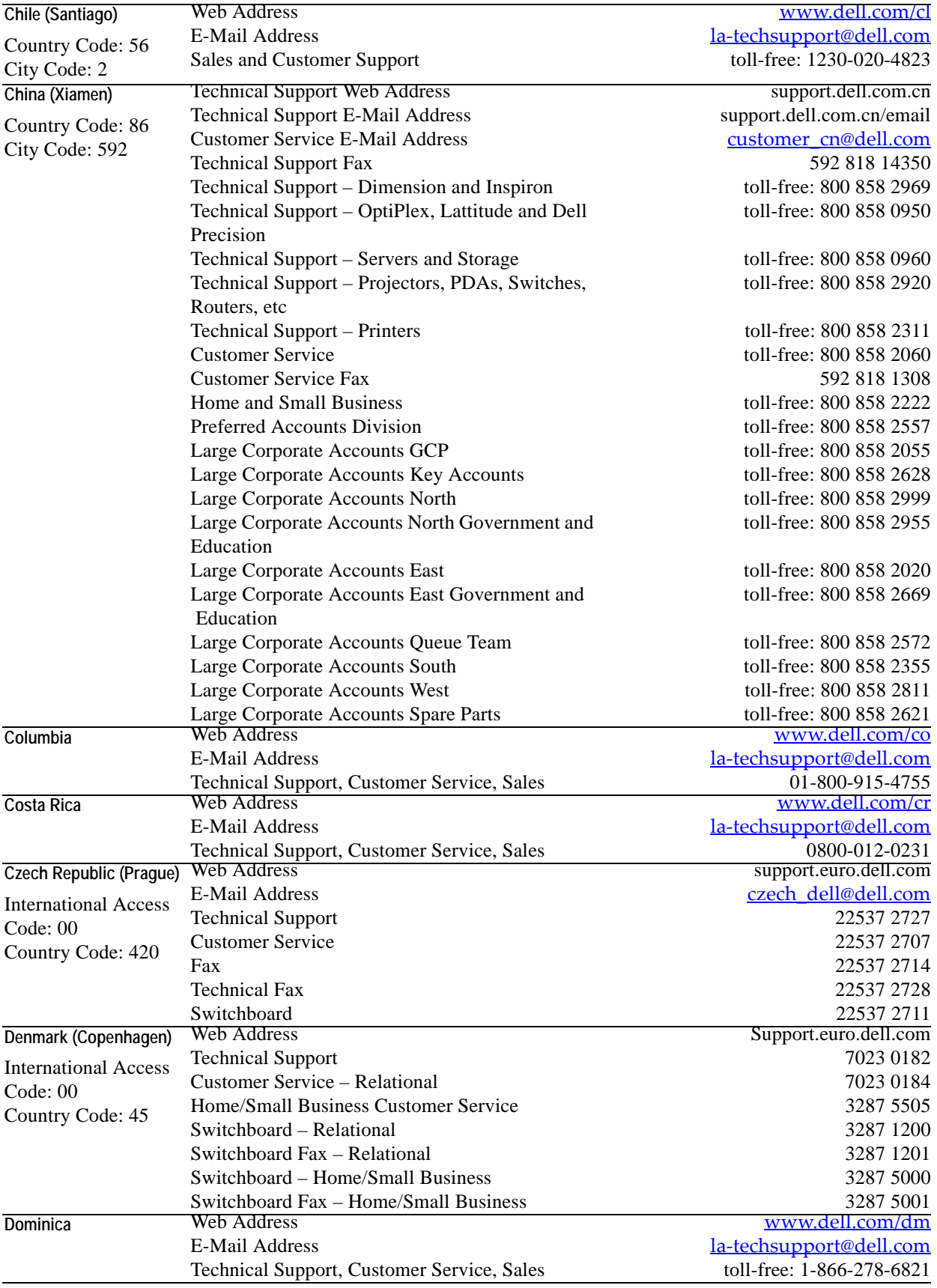

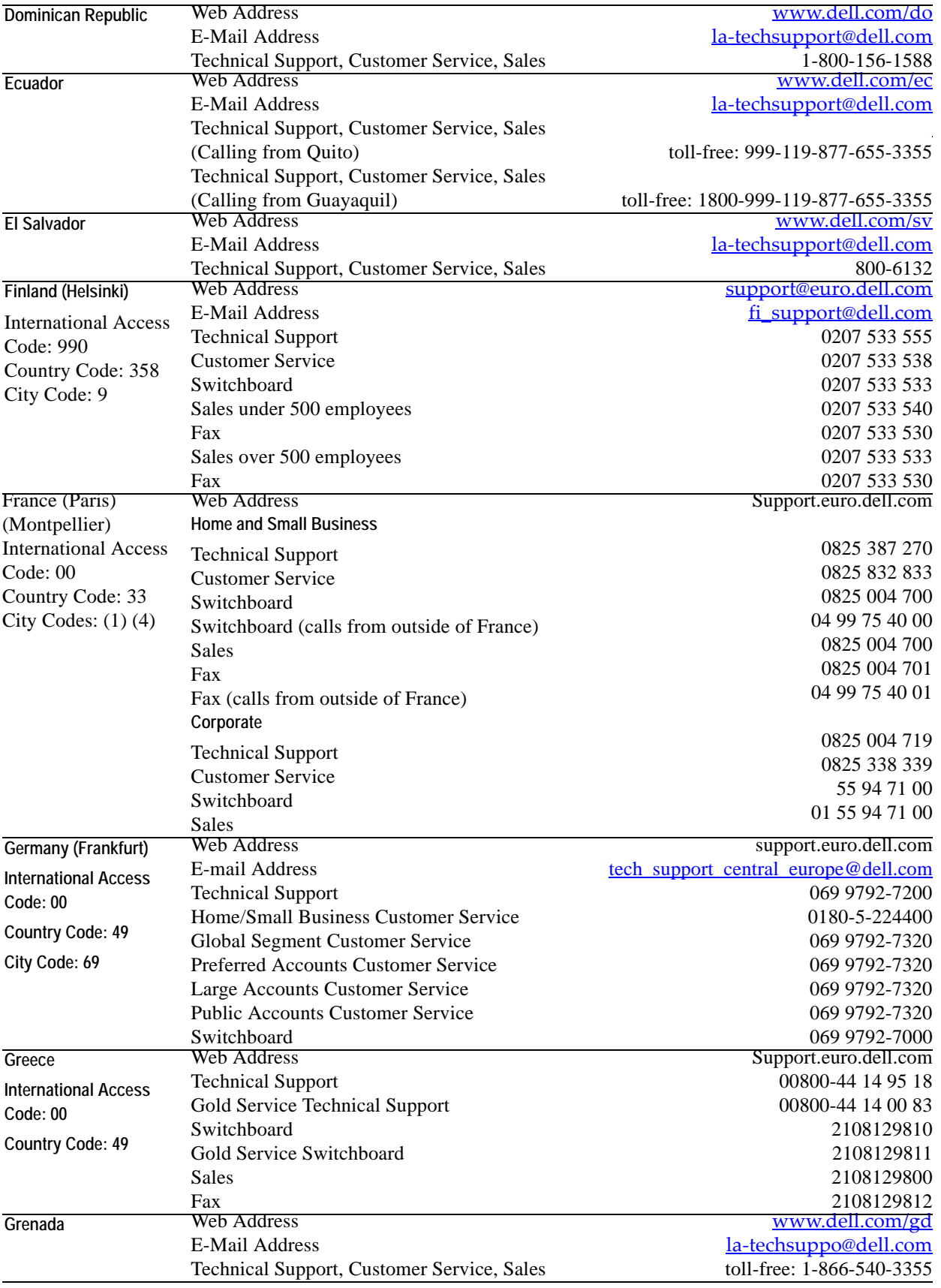

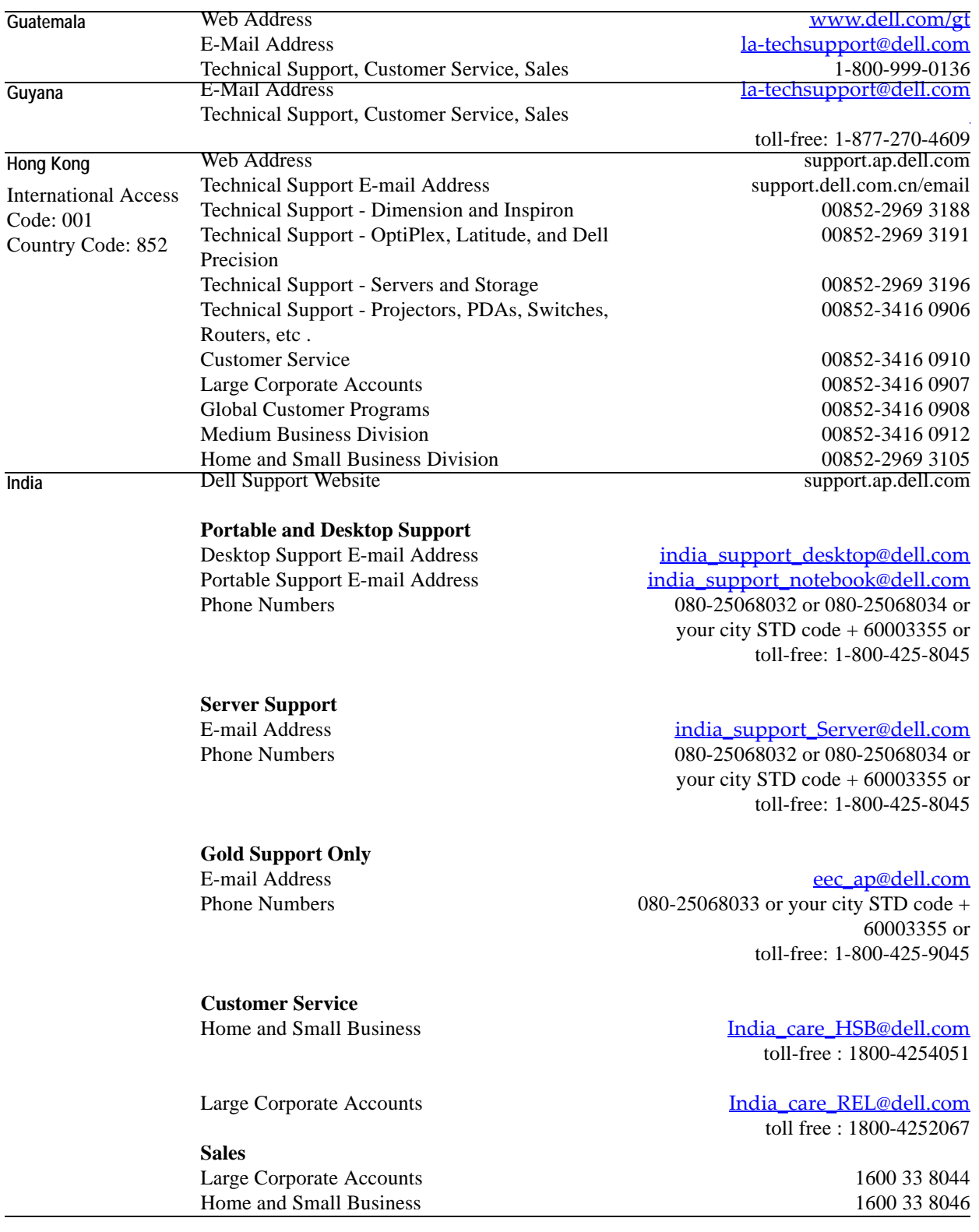

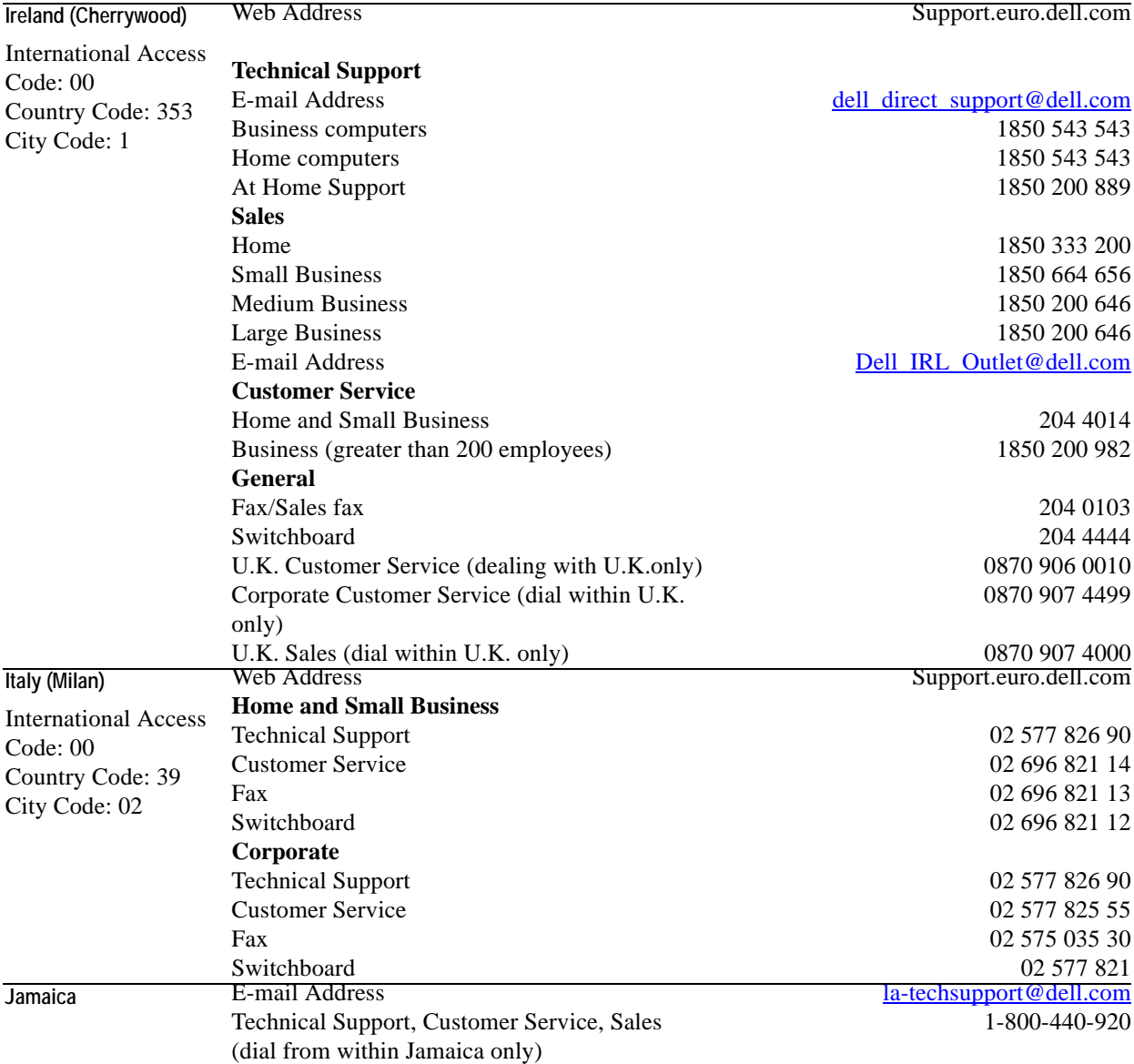

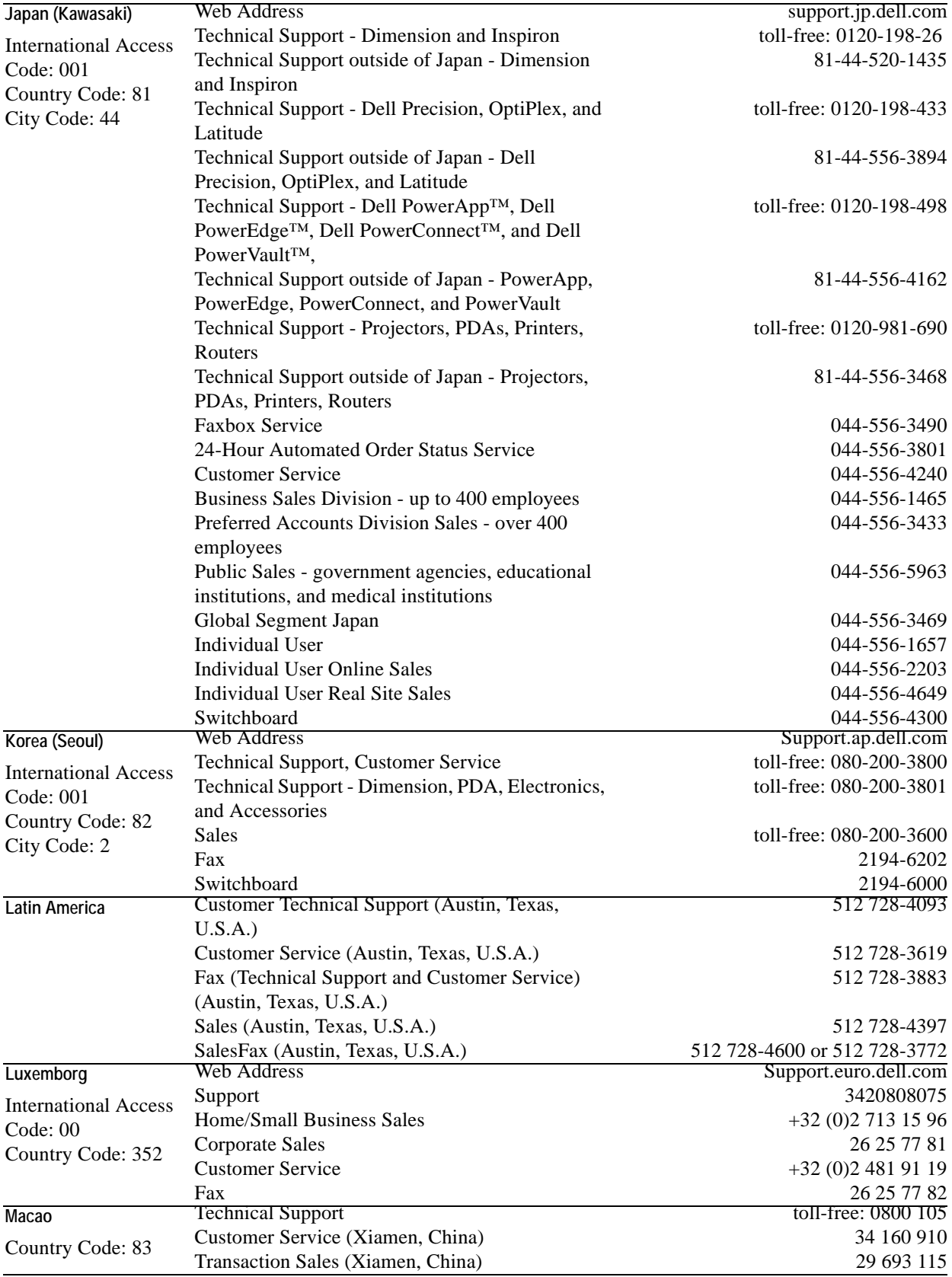

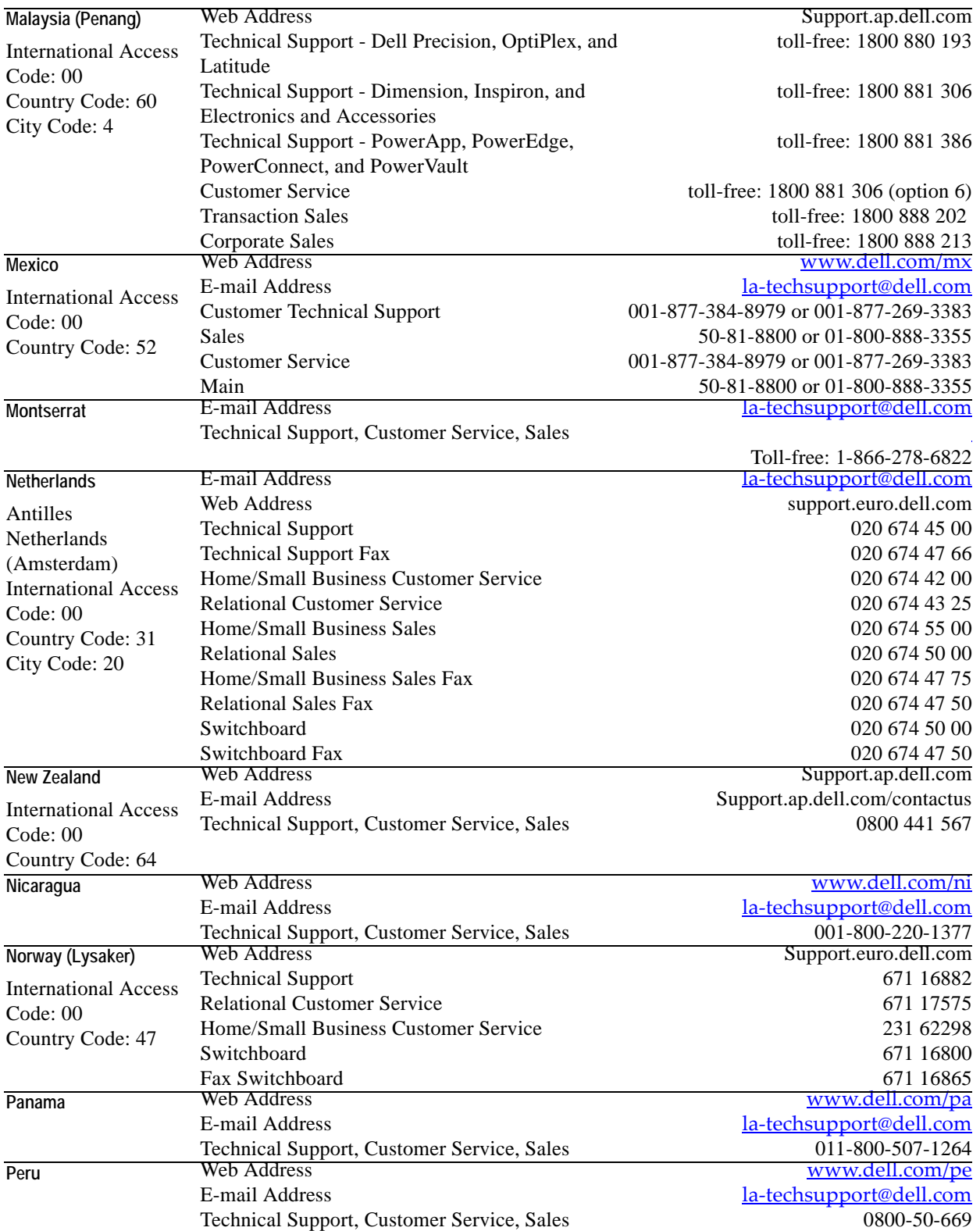

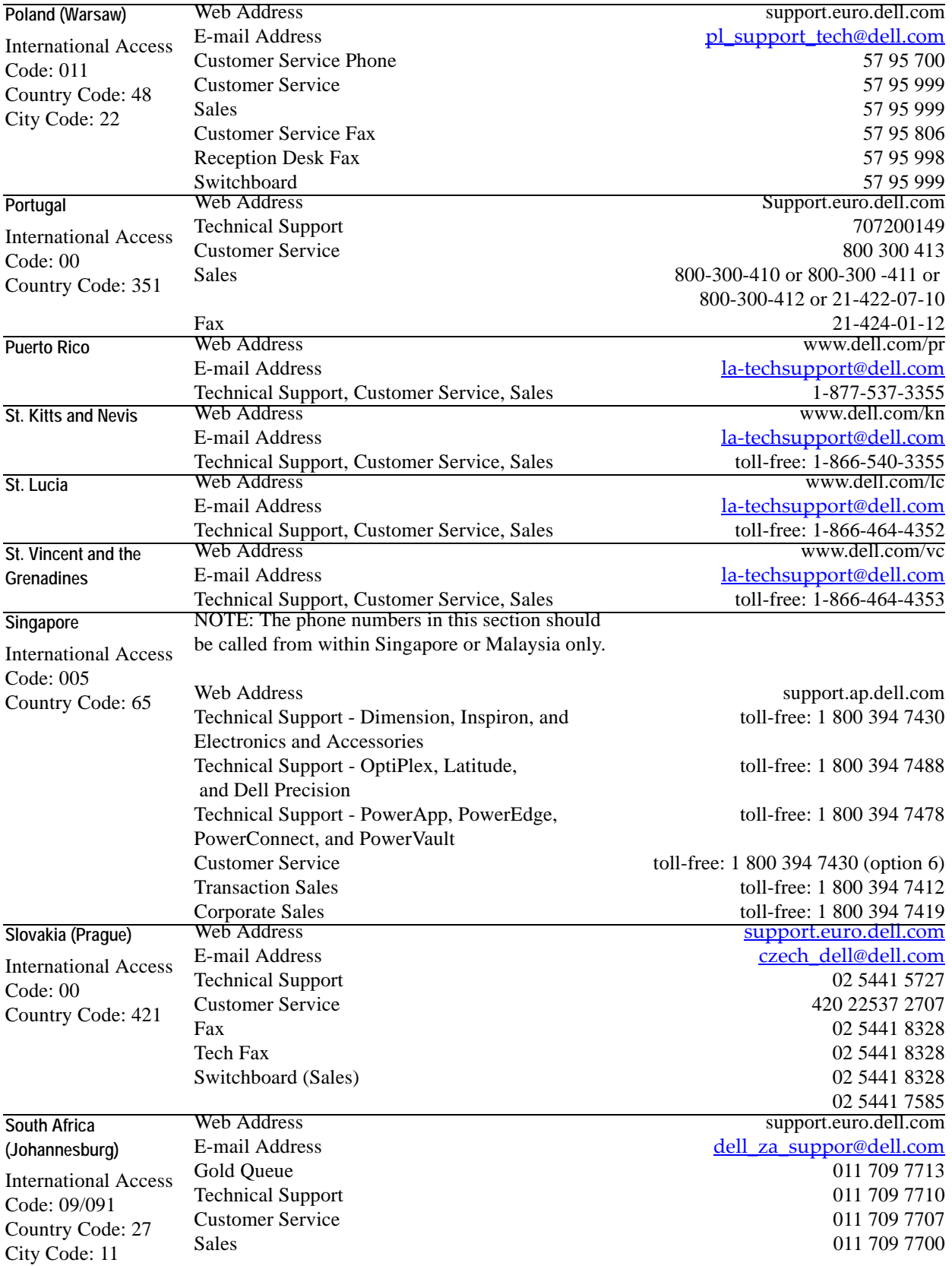

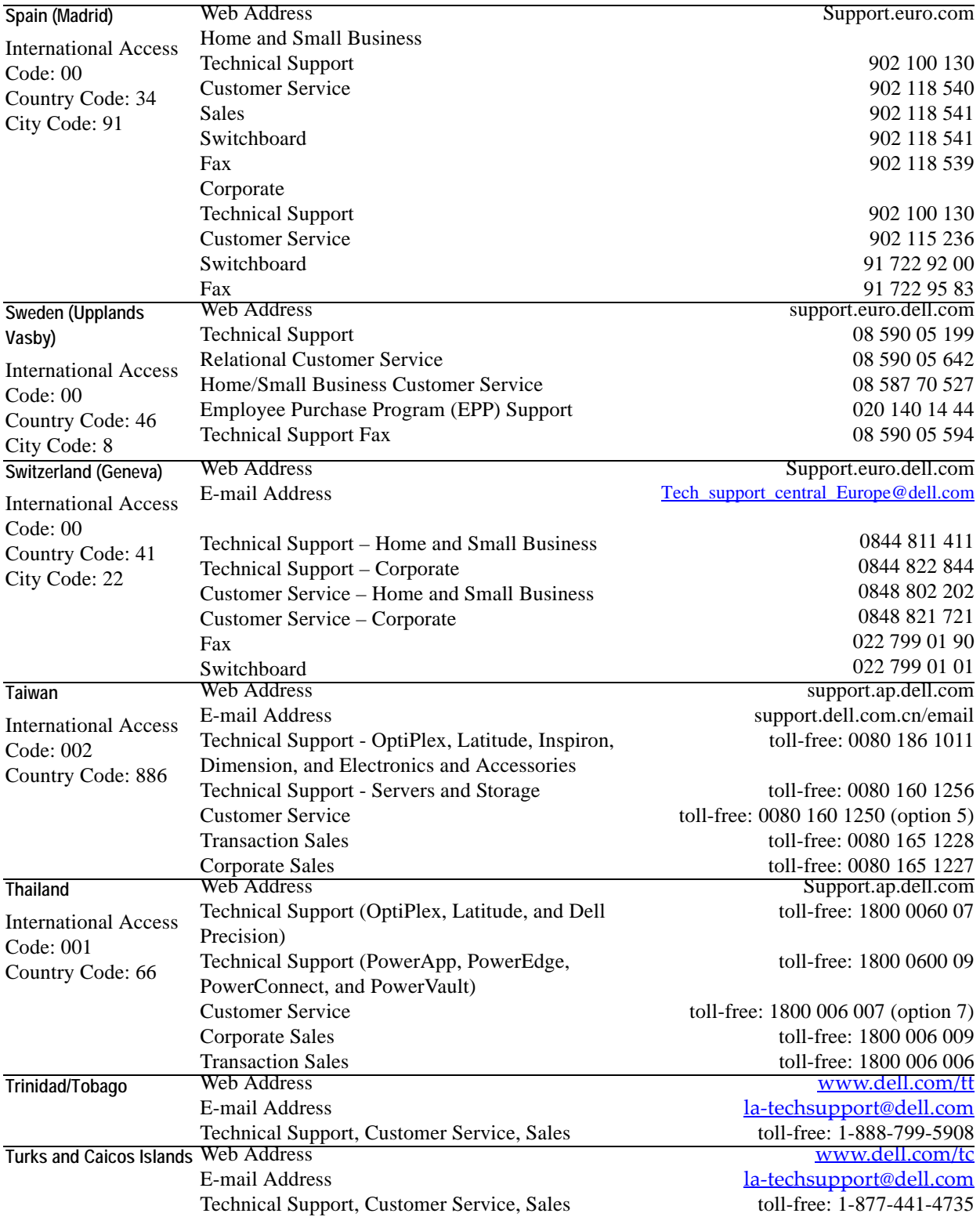

![](_page_19_Picture_313.jpeg)

![](_page_20_Picture_58.jpeg)

# <span id="page-22-0"></span>**System Requirements**

This chapter outlines the hardware and software requirements for installing vOptimizer Pro and the supported platforms for optimization.

This chapter contains the following sections:

![](_page_22_Picture_44.jpeg)

# <span id="page-23-4"></span><span id="page-23-0"></span>**Installation Requirements**

The resource requirements to run vOptimizer Pro can vary widely based on a number of factors, including:

- The number and size of VMs being optimized
- The number of concurrent optimization jobs

You should not consider doing a large scale production implementation without conducting a proper scoping and sizing exercise. At a minimum, you will be required to provide hardware matching the specifications below.

## <span id="page-23-3"></span><span id="page-23-1"></span>**Resource Requirements**

vOptimizer Pro is a standalone application that requires no external database or infrastructure components. The resource requirements for the vOptimizer Pro server are:

- CPU: 1 GHz 32-bit (x86) processor.
- RAM: 1 GB of system memory
- Storage: At least 4 GB free hard disk space
- Graphics: At least 1024x768 video resolution (1280x1024 or greater recommended)

### <span id="page-23-5"></span><span id="page-23-2"></span>**Software Requirements**

vOptimizer Pro requires a physical or virtual machine running one of the following operating systems. All service pack levels are supported.

- Windows XP Professional (x86, x64)
- Windows Vista Business or Ultimate (x86, x64)
- Windows Server 2003 (x86, x64)
- Windows Small Business Server (x86, x64)
- Windows Server 2008 (x86, x64)

**Note** vOptimizer Pro requires the Microsoft .NET Framework version 2.0. You can confirm that you have .NET Framework v2.0 installed by accessing **Start>Add or Remove Programs**. You can install .NET Framework v2.0 through **Internet Explorer>Tools>Windows Update**. Alternately, you can download it from www.microsoft.com.

# <span id="page-24-3"></span><span id="page-24-0"></span>**Supported Platforms**

vOptimizer Pro supports the following versions of VMware ESX Server:

- VMware ESX Server 3.5 Update 3
- VMware ESX Server 3.5 Update 2
- VMware ESX Server 3.5 Update 1
- VMware ESX Server 3.5
- VMware ESX Server 3.0.3
- VMware ESX Server 3.0.2 Update 1
- VMware ESX Server 3.0.2
- VMware ESX Server 3.0.1

The following versions of ESX Server are not supported:

- VMware ESXi Server (any version)
- VMware ESX Server 2.5.4
- VMware ESX Server 2.5.3
- VMware ESX Server 2.5.2

# <span id="page-24-2"></span><span id="page-24-1"></span>**Supported Guest Operating Systems**

vOptimizer Pro performs two different types of functions - *optimizations* and *storage reclamations.* The supported Guest Operating systems differ for each function.

# <span id="page-25-0"></span>**Optimization**

vOptimizer Pro supports optimization functions on the following guest operating systems. All service packs are supported.

- Windows 2000 Server (x86)
- Windows 2000 Professional (x86)
- Windows Server 2003 (x86, x64)
- Windows XP Professional (x86, x64)

## <span id="page-25-1"></span>**Storage Reclamation**

- Windows 2000 Server (x86)
- Windows 2000 Professional (x86)
- Windows Server 2003 (x86, x64)
- Windows XP Professional (x86, x64)

# <span id="page-25-4"></span><span id="page-25-2"></span>**Guest Configuration Requirements**

vOptimizer Pro communicates with target VMs using the VM's IP address. In addition, vOptimizer Pro uses VMware Tools to perform certain functions of the optimization and resize process. For this reason, VMware Tools must be installed and running on every target VM.

**Caution** vOptimizer Pro will not be able to optimize or resize VMs without these configurations being present.

## <span id="page-25-5"></span><span id="page-25-3"></span>**VMware Tools**

VMware Tools is a suite of utilities that enhances the performance of the virtual machine's guest operating system and improves management of the virtual machine. VMware Tools must be installed and running on target VMs. will not be able to optimize or resize a VM if VMware Tools is not running.

For more information on installing VMware Tools, see page 155 of VMware's *Basic System Administration Guide*.

### <span id="page-26-0"></span>**Connected NIC**

In order for a virtual machine to connect to a physical network, the's virtual network card (vNIC) seen by the Guest OS must be connected and mapped to a vSwitch connected to at least one physical network adapter.

For more information on network configuration, see "Networking" and "Advanced Networking" in the VMware ESX Server Configuration Guide.

**Tip** VMware documentation is available via the VMware Online Library: *http://pubs.vmware.com/ vi35/wwhelp/wwhimpl/js/html/wwhelp.htm*

### <span id="page-26-2"></span><span id="page-26-1"></span>**VM Names**

Avoid using special characters in VM names. Special characters, such as those listed below can cause problems during VMDK resizing.

![](_page_26_Picture_151.jpeg)

# <span id="page-27-0"></span>**Configurations Not Supported**

There are several common configurations for which vOptimizer Pro's resizing operations are not supported. These configurations are listed below:

- VMs configured with Dynamic Discs
- VMs that contain VMDKs with open snaphots
- VMs that contain VMDKs stored on either virtual or physical RDMs.
- VMs that contain VMDKs that were thinly provisioned. For more information, see **vOptimizer Pro and Thin Provisioning** in the *vOptimizer Pro 2.1 Release Notes*.

**Caution** This list should not be considered as exhaustive. The best course of action is always to carefully evaluate vOptimizer Pro prior to purchasing.

# <span id="page-28-0"></span>**Installing vOptimizer Pro**

This chapter guides you through the process of installing vOptimizer Pro using the vOptimizer Pro installer.

This chapter contains the following sections:

![](_page_28_Picture_34.jpeg)

# <span id="page-29-0"></span>**Preparing to Install**

You will need the following to install vOptimizer Pro:

- A physical or virtual machine to host the vOptimizer Pro installation.
- Administrator access to the machine on which vOptimizer Pro will be installed.
- Administrator access to the target VMs.

# <span id="page-29-2"></span><span id="page-29-1"></span>**Installing a new version of vOptimizer Pro**

The installation of vOptimizer Pro is a simple process with few options for variance. The installation sequence is the same for all platforms. The procedure below assumes you've downloaded the vOptimizer Pro executable from the Vizioncore website.

*To install vOptimizer Pro:*

### **Step 1: File Extraction**

The vOptimizer Pro installer prompts you to extract the *setup.exe* and *vOptimizer.msi.* 

![](_page_29_Picture_11.jpeg)

**1** Click **Unzip** to accept the default directory.

or

Click **Browse** and select a different location. Click **Unzip**

After the extraction completes, the Welcome to the vOptimizer Pro Setup Wizard dialog appears.

#### **Step 2: Welcome Screen**

The Welcome to the vOptimizer Pro Setup Wizard dialog marks the start of the installation process.

![](_page_30_Picture_3.jpeg)

**1** Click **Next**

#### **Step 3: License Agreement**

**1** Read through the License Agreement statement, and accept or decline the terms of the license agreement.

![](_page_30_Picture_7.jpeg)

**2** If you selected **I Agree**, click **Next**

#### **Step 4: Installation Folder**

**1** Choose the location where you want to install vOptimizer Pro. You can accept the default location *C:\Program Files\Vizioncore\vOptimizer Pro* or click **Browse** to navigate to another location.

![](_page_31_Picture_61.jpeg)

**2** If desired, click **Disk Cost** to see the amount of free space available on the local machine, and how much space is required by the vOptimizer Pro installation.

![](_page_31_Picture_62.jpeg)

**3** Click **Next**

#### **Step 5: Confirm Installation**

**1** Click Next to install vOptimizer Pro.

![](_page_32_Picture_1.jpeg)

The vOptimizer Pro installation will begin. This process may take several minutes.

#### **Step 6: Complete**

The installation is complete. Click **Close** to exit the installer.

![](_page_32_Picture_5.jpeg)

# <span id="page-33-1"></span><span id="page-33-0"></span>**Uninstalling vOptimizer Pro**

Uninstalling vOptimizer Pro is a simple process utilizing the application's installer.

*To remove vOptimizer Pro:*

#### **Step 1: vOptimizer Pro Installer**

**1** From the Windows desktop, click **Start>Programs>Vizioncore> Vizioncore™ vOptimizer Pro>Uninstall Vizioncore™ vOptimizer Pro**

The Vizioncore™ vOptimizer Pro Setup Wizard appears.

![](_page_33_Picture_7.jpeg)

- **2** Select **Remove Vizioncore™ vOptimizer Pro**.
- **3** Click **Finish**.

### <span id="page-33-2"></span>**Step 2: vOptimizer Pro Database**

vOptimizer Pro maintains a Cost Statistics database. You are prompted to choose to keep this database or delete it.

![](_page_33_Picture_77.jpeg)

**1** If you are going to reinstall vOptimizer Pro, click **Yes**.

This will save the vOptimizer Pro database to be used by future installations. or

If you are not going to reinstall vOptimizer Pro, click **No**.

**Caution** This will permanently delete the Cost Statistics database.

**2** The removal completes.

![](_page_34_Picture_50.jpeg)

Click **Finish**.

34 vOptimizer Pro **Installation and Setup Guide** 

# <span id="page-36-0"></span>**Running vOptimizer Pro**

#### This chapter contains the following sections:

![](_page_36_Picture_15.jpeg)

# <span id="page-37-0"></span>**Before You Get Started**

The instructions in this chapter assume that you have already installed vOptimizer Pro. If you have not, see ["Installing a new version of vOptimizer Pro" on page 28](#page-29-2) for installation instructions.

# <span id="page-37-3"></span><span id="page-37-1"></span>**Starting vOptimizer Pro**

After the installation is complete, you can access vOptimizer Pro through the Start menu:

• Choose **Start>Programs>Vizioncore> Vizioncore™ vOptimizer Pro>Vizioncore™ vOptimizer Pro**

#### <span id="page-37-2"></span>**vOptimizer Pro Service**

The vOptimizer Pro Service must be running in order for vOptimizer Pro to operate.

*To verify the Service is running:* 

- **1** From the Start menu, right-click on My Computer
- **2** Click **Manage**
- **3** Scroll down to find **vOptimizer Pro Service**

If the vOptimizer Pro Service is running, you will see "Started" under the Status column.

or

If the vOptimizer Pro Service is stopped, highlight the service and click **Start**

**Note** You may also access the *vOptimizer Pro User Guide* and the online help file from the same location

![](_page_38_Picture_82.jpeg)

# <span id="page-38-4"></span><span id="page-38-0"></span>**Licensing**

<span id="page-38-3"></span>vOptimizer Pro includes a fourteen day evaluation period during which you may perform two optimizations. To use vOptimizer Pro after that evaluation period, or for more machines, you must purchase a license and activate the application. There are two methods by which vOptimizer Pro can be activated:

- Online Activation
- Offline activation via e-mail with Vizioncore.

# <span id="page-38-2"></span><span id="page-38-1"></span>**Online Activation**

Online activation is the most direct method of activating vOptimizer Pro. Before beginning the online activation, verify that the machine on which vOptimizer Pro is installed has a live connection to the internet

In order to activate vOptimizer Pro, you will need the serial number provided to you via e-mail from Vizioncore.

### **Step 1: Product Activation Wizard**

vOptimizer Pro activation is accomplished via a simple wizard that is accessed from the **Help** menu.

• From the vOptimizer Pro user interface, click **Help,** then **Activation.**

The **Product Activation Wizard** dialog appears.

![](_page_39_Picture_62.jpeg)

### **Step 2: Activation Type**

Online activation occurs via communication over the internet between the vOptimizer Pro machine and the Vizioncore license server. If you use a proxy server for internet access, configure your proxy information by clicking **Proxy Settings**. For more information on Offline Activation ["Offline Activation" on page 40](#page-41-0)

**1** Select **Activate online with Vizioncore**. Click **Nex**t.

![](_page_39_Picture_63.jpeg)

#### **Step 3: Activation Information**

**1** The Enter Activation Information dialog appears. Enter your serial number in the **Serial number** field. Click **Next.**

**Note** Your serial number must be entered exactly as it appears in your license e-mail.

![](_page_40_Picture_1.jpeg)

### **Step 4: Activation Completed**

The Activation Completed message appears. vOptimizer Pro is now activated.

**1** Click **Finish** to close the dialog.

![](_page_40_Picture_5.jpeg)

# <span id="page-41-1"></span><span id="page-41-0"></span>**Offline Activation**

If an internet connection is not available to the vOptimizer Pro machine, you may perform an offline activation. Offline activation requires an active email account and email client.

*To perform an offline activation:*

#### **Step 1: Product Activation Wizard**

vOptimizer Pro activation is accomplished via a simple wizard that is accessed from the **Help** menu.

• From the vOptimizer Pro user interface, click **Help,** then **Activation.**

The **Product Activation Wizard** dialog appears.

![](_page_41_Picture_8.jpeg)

### **Step 2: Activation Type**

**1** Select **Activate offline with Vizioncore**. Click **Nex**t.

![](_page_42_Picture_1.jpeg)

The Create Activation Request dialog displays.

#### **Step 3: Activation Information**

**1** The Enter Activation Information dialog appears. Enter your serial number in the **Serial number** field. Click **Next.**

**Note** Your serial number must be entered exactly as it appears in your license e-mail.

![](_page_42_Picture_6.jpeg)

#### **Step 4: Create Request**

Offline activation is accomplished by sending a machine specific request file to Vizioncore via email. This step of the activation process creates and names the folder per your specifications.

**1** Click the browse icon to select the destination for the request file.

![](_page_43_Picture_63.jpeg)

**2** Browse to the desired location, and enter a name for the file.

**Caution** Do not change the file extension. Request files must have a *\*.areq* extension.

![](_page_43_Picture_7.jpeg)

### **Step 5: E-mail Request**

- **1** E-mail the request file to activation@vizioncore.com.
	- **Note** It is not necessary to specify a subject or provide any details in the email. This is an automated process
- **2** After a few moments, you will receive an automated response that contains your license file. Save this file to a location accessible to the vOptimizer Pro machine.

#### **Step 6: Open Response File**

After receiving the response email from Vizioncore, return to the Product Activation Wizard.

- **1** Browse to the location of your response file. Click **Open.**
- **2** Click **Next**.

#### **Step 7: Activation Completed**

The Activation Completed message appears. vOptimizer Pro is now activated.

**1** Click **Finish** to close the dialog.

![](_page_44_Picture_12.jpeg)

# <span id="page-45-0"></span>**ESX Server Configuration**

vOptimizer Pro must be configured to connect to VMware® Virtual Infrastructure components prior to using the program. vOptimizer Pro can be configured to connect to VirtualCenter - to manage multiple ESX Servers - or configured with connections to ESX Servers on an individual basis.

To configure:

- A VirtualCenter connection, see ["Connecting to VirtualCenter" on page 44](#page-45-1)
- An individual ESX Server connection, see "Connecting to an ESX Server" on [page 48](#page-49-0)

## <span id="page-45-2"></span><span id="page-45-1"></span>**Connecting to VirtualCenter**

#### **Step 1: ESX Server Tab**

**1** From the interface, click on the **ESX Servers** tab.

When accessing the ESX Server tab for the first time, the Welcome to the ESX Server dialog appears.

![](_page_45_Picture_10.jpeg)

**2** In the Welcome to ESX Server dialog, click **VirtualCenter**.

The New VirtualCenter Wizard appears. This wizard walks you through the process of configuring credentials for a VirtualCenter connection as well as credentials for each managed ESX Server.

#### <span id="page-46-0"></span>**Step 2: VirtualCenter Settings**

**1** In the New VirtualCenter Wizard, enter the required information:

![](_page_46_Picture_123.jpeg)

- **a IP Address:** Enter the IP address of the VirtualCenter server. This field accepts only IP addresses.
- **b Port SDK:** This port is used for API calls to VMware's SDK. The default value is 443.
- **c Name:** This field will automatically populate with the name of the VirtualCenter server.
- **d User name:** Enter the user name of an account with Administrator access to the VirtualCenter.
- **e Password/Verify Password**: Enter the password for the account used.
- **f Timeout:** This defaults to 5 seconds.
- **2** Click **Next**.

#### **Step 3: Default Credentials - All Hosts**

vOptimizer Pro offers the option of configuring a single set of credentials for all ESX Server hosts or specifying credentials for each host individually. For information on configuring credentials for individual hosts, see ["Step 3a: Default Credentials -](#page-48-0)  [Individual Hosts" on page 47](#page-48-0)

- **1** In the **Default root level credentials** dialog, select **Use a single default . . .**
- **2** Click **Next**.

The Default ESX Host Settings dialog appears:

![](_page_47_Picture_107.jpeg)

- **3** In the Default ESX Host settings dialog, enter the required information:
	- **a Default user name:** Enter the name of an account with non-root access to the ESX Servers managed by the configured VirtualCenter.
		- **Note** This account does not have to exist, vOptimizer Pro can create the account for you.
	- **b Default password/Verify Password**: Enter the password for the non-root account.
	- **c Default Root Password/Verify Root Password**: Enter the password for the *root* account on your ESX Servers.
- **4** If the non-root account entered above does not exist on the managed ESX Servers, select **Create default account if it doesn't exist**.
	- **Note** If the configured account already exists on an ESX Server with a different password, it will not be created.
- **5** Click **Next**.
	- **Note** If the default non-root username or password is not valid for an ESX Server, the warning screen will appear. If an ESX Server has a non-standard security configuration, you may configure a connection to that host individually. [For more](#page-48-0)  [information, see "Step 3a: Default Credentials - Individual Hosts" on page 47.](#page-48-0)
- **6** Click **Finish** to complete the wizard.

#### <span id="page-48-0"></span>**Step 3a: Default Credentials - Individual Hosts**

**Note** This procedure continues from ["Step 2: VirtualCenter Settings" on page 45](#page-46-0)

- **1** In the New VirtualCenter Wizard, select **Specify root lever user . . .**
- **2** Click **Next.**

The Configure ESX Host Settings dialog appears.

![](_page_48_Picture_115.jpeg)

- **3** In the Configure ESX Host Settings dialog, enter the required information:
	- **a User name:** Enter the name of an account with non-root access to the ESX Server.
		- **Note** This account does not have to exist, vOptimizer Pro can create the account for you.
	- **b Password/Verify Password**: Enter the password for the non-root account.
	- **c Root Password/Verify Root Password:** Enter the password for the *root* account on your ESX Server.
	- **d Port SDK:** This port is used for API calls to VMware's SDK. The default value is 443.
	- **e Port SSH:** This is the port used for SSH traffic. Default value is 22.
	- **f Port:** Default value is 422. This value should not be changed.
	- **g Timeout**: Default value is 5 seconds.

**4** Click **Test Connection**.

If the connection is properly configured, a success message appears:

![](_page_49_Picture_80.jpeg)

**5** Click **Next.**

**Note** vOptimizer Pro will automatically repeat this process for each ESX Server managed by the configured VirtualCenter.

### <span id="page-49-1"></span><span id="page-49-0"></span>**Connecting to an ESX Server**

#### **Step 1: ESX Servers Tab**

**1** From the interface, click on the **ESX Servers** tab.

When accessing the ESX Server tab for the first time, the Welcome to the ESX Server dialog appears.

![](_page_49_Picture_10.jpeg)

**2** In the Welcome to ESX Server dialog, click **ESX Server**.

The New ESX Server Wizard appears. This wizard walks you through the process of configuring credentials for connection to an ESX Server.

### <span id="page-50-0"></span>**Step 2: ESX Server Settings**

**1** In the New ESX Server Wizard, enter the required information:

![](_page_50_Picture_104.jpeg)

- **a IP address:** Enter the IP address of the target ESX Server.
- **b Port SDK:** This port is used for API calls to VMware's SDK. The default value is 443.
- **c Name:** This field will automatically populate with the name of the ESX Server.
- **d Port SSH:** This is the port used for SSH traffic. Default value is 22.
- **e User name:** Enter the user name of a non-root account for vOptimizer Pro to use to connect to the ESX Server.
- **f Port:** Default value is 422. This value should not be changed.
- **g Password/Verify Password**: Enter the password for the non-root account.
- **h Timeout:** This defaults to 5 seconds.
- **i Root Password/Verify Root Password:** Enter the password for the *root* account on your ESX Server.

#### **2** Click **Test Connection**.

If the connection is properly configured, a success message appears:

![](_page_51_Picture_76.jpeg)

**3** Click **Next**.

The Congratulations dialog appears:

![](_page_51_Picture_77.jpeg)

**4** Click **Finish**

#### **Step 3: Add Additional ESX Servers**

- **1** From the Servers pane, click the Add ESX Server button  $\mathbb{R}$ .
- **2** Repeat procedure described in ["Step 2: ESX Server Settings" on page 49](#page-50-0).

**Note** This concludes the initial setup of Vizioncore™ vOptimizer Pro. For more information, please refer to the *vOptimizer Pro User Guide* or the online help.

### **A**

**Activation** Offline [40](#page-41-1) Online [37](#page-38-2) **Adding a VirtualCenter** [44](#page-45-2) **Adding an ESX Server** [48](#page-49-1)

#### **D**

**Dell** Support [8](#page-9-1)

#### **H**

**Hardware Requirements** [22](#page-23-3)

#### **I**

**Installation Requirements** [22](#page-23-4) **Installing vOptimizer Pro** [28](#page-29-2)

#### **L**

**Licensing** evaluation license [37](#page-38-3) **Licensing vOptimizer Pro** [37](#page-38-4)

#### **O**

**Offline Activation** [40](#page-41-1) **Online Activation** [37](#page-38-2)

#### **R**

**Requirements** Guest Configuration [24](#page-25-4) Hardware [22](#page-23-3) Installation [22](#page-23-4) Software [22](#page-23-5)

#### **S**

**Software Requirements** [22](#page-23-5) **Supported**

Characters in VM Names [25](#page-26-2) Guest OS [23](#page-24-2) Platforms [23](#page-24-3)

#### **T**

**Text conventions** [5](#page-6-3)

#### **U**

**Uninstalling vOptimizer Pro** [32](#page-33-1) Keeping cost database [32](#page-33-2)

#### **V**

**Vizioncore Software** [6](#page-7-2) **VM Names** [25](#page-26-2) **VMware Tools** [24](#page-25-5) **vOptimizer Pro** Installing [28](#page-29-2) Licensing [37](#page-38-4) Service [36](#page-37-2) Starting [36](#page-37-3) Uninstalling [32](#page-33-1)